# PROYECTO E-SIDEC

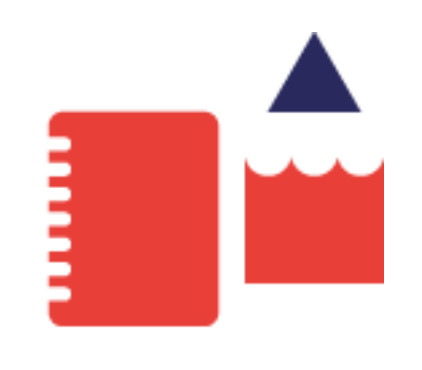

## Cómo introducir los datos del PROYECTO ETCOTE

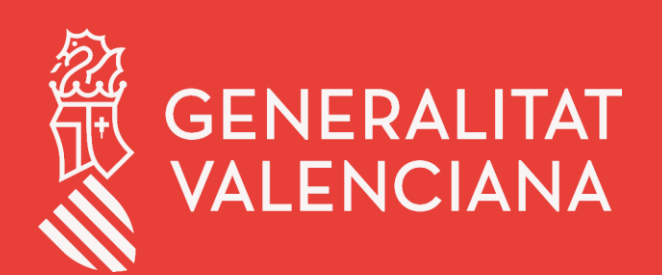

LABORA Servei Valencià d'Ocupació i Formació

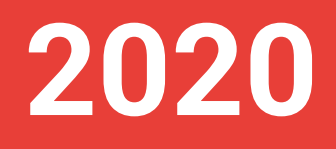

## ÍNDICE DE CONTENIDO

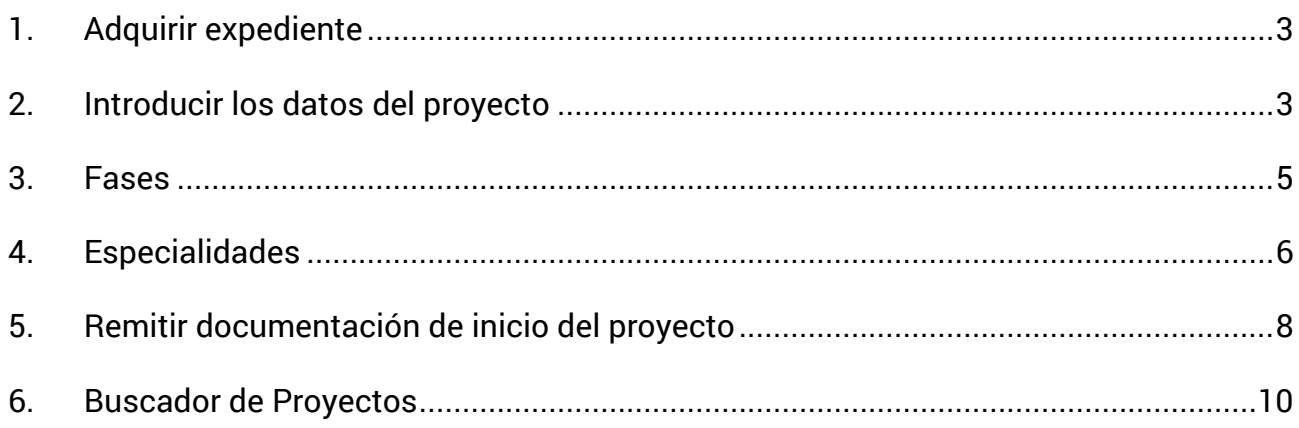

## <span id="page-2-0"></span>**1. Adquirir expediente**

Para poder cumplimentar los datos del proyecto o expediente, el primer paso es adquirirlo.

Solo la persona designada por la entidad beneficiaria como superusuaria, podrá adquirir el expediente. Dicha designación se hará mediante la solicitud que se encuentra en la web del Labora en [Aplicaciones\\_esidec/Enlaces de interés/Autorización de superusuario](https://www.ocupacio.gva.es:7018/internet_comuns/comuns/jclient/sformssistemaexplotacion30/ObtenerXML.do?formulario=8585&idioma=cas) utilizando el trámite aportación de documentación a un expediente abierto de Labora.

- 1. Una vez la persona se ha identificado, acceder a la opción del menú principal **CONFIGURACIÓN ENTIDAD/ADQUIRIR EXPEDIENTES**.
- 2. Seleccionar el expediente y hacer clic en el botón **Adquirir.**

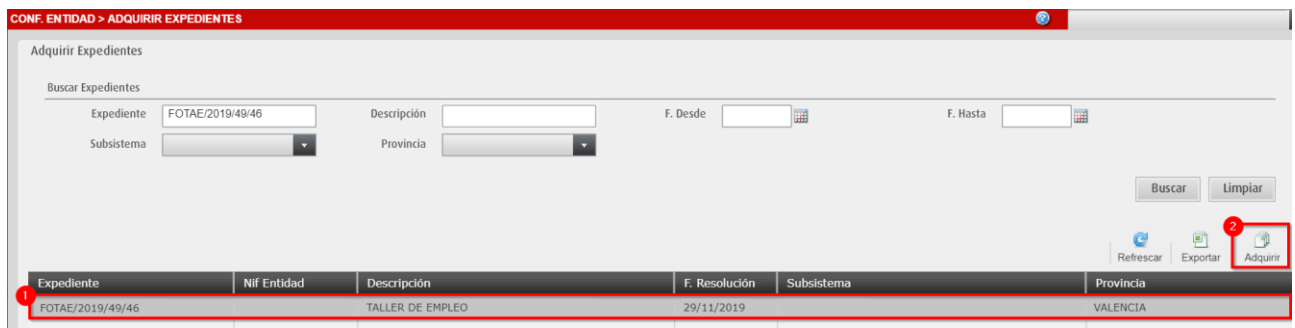

Si los expedientes concedidos no se muestran en el listado para ser adquiridos, se debe contactar con el personal técnico de formación de Labora.

## <span id="page-2-1"></span>**2. Introducir los datos del proyecto**

Una vez el expediente ha sido adquirido, debe aparecer en el listado de ETCOTE.

**1.** Desde la pantalla principal, hacer clic en la opción de menú **ETCOTE.**

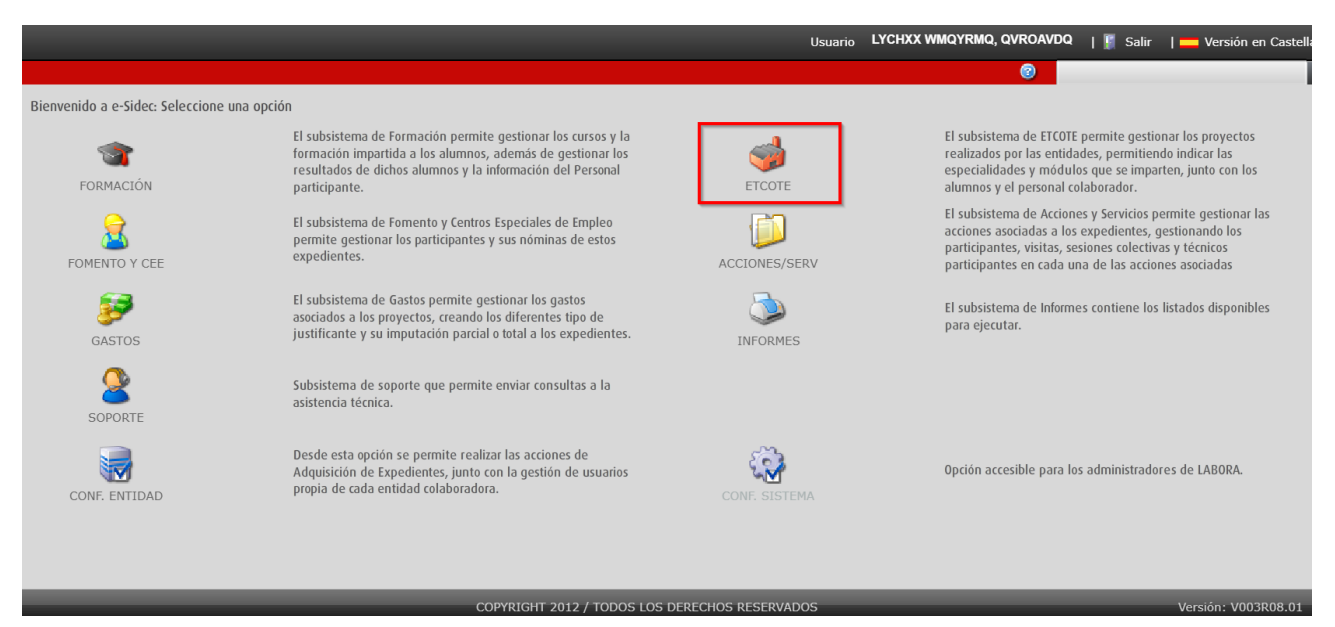

**2.** Seleccionar el proyecto y hacer clic en el botón **Editar.**

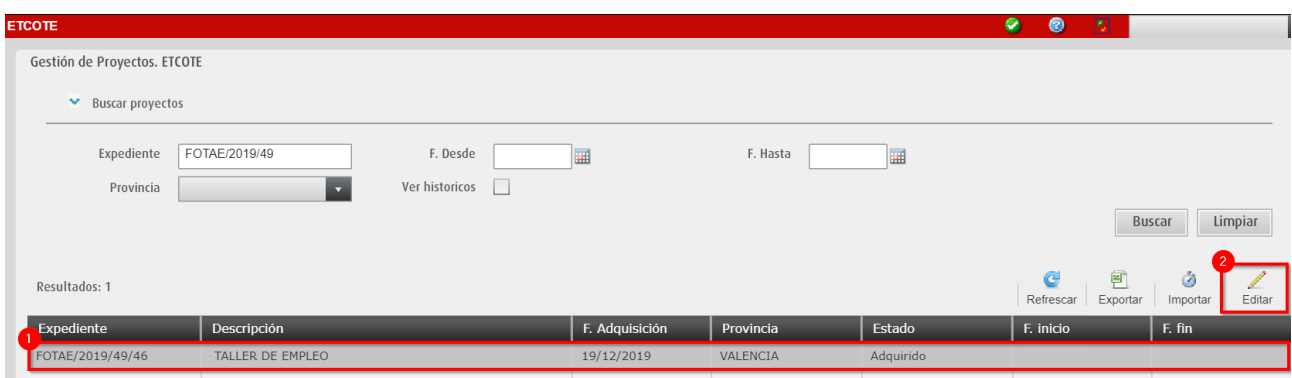

**3.** Se muestra la pestaña principal **DATOS PROYECTO**. Aquí se debe cumplimentar toda la información del proyecto.

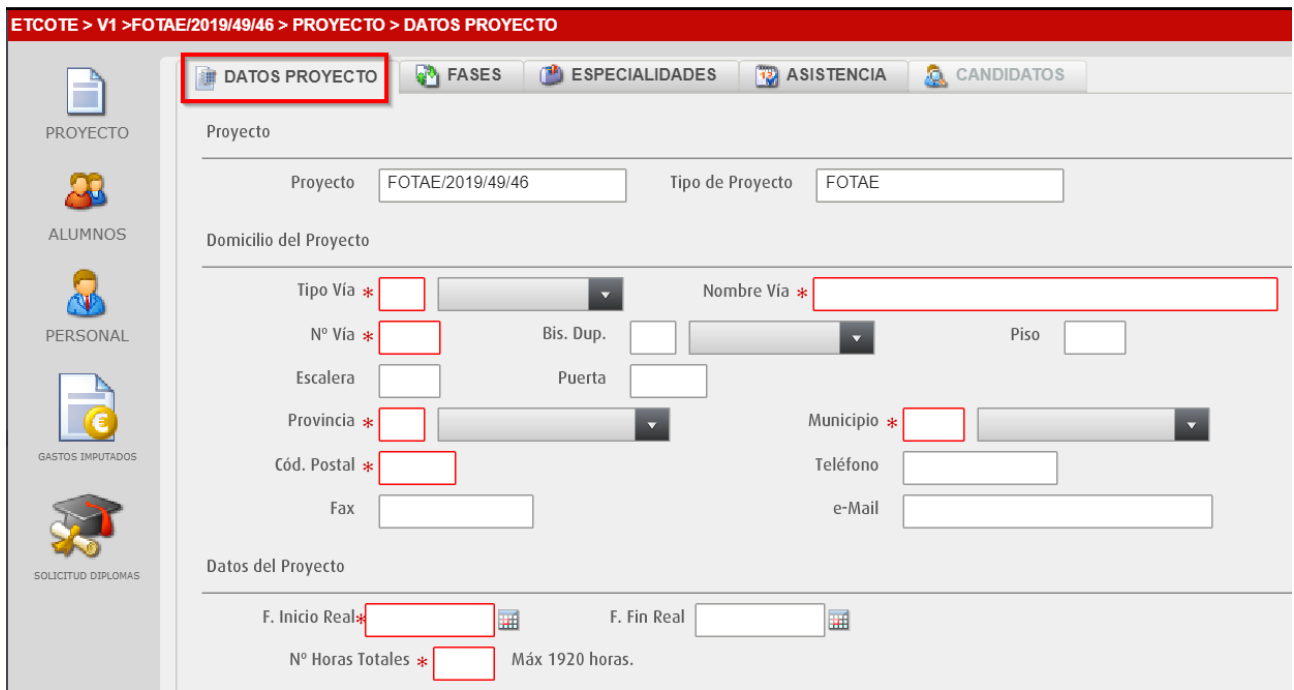

*Todos los campos con asterisco deben ser cumplimentados.*

#### $\checkmark$  Introducir información relativa al Domicilio del Proyecto

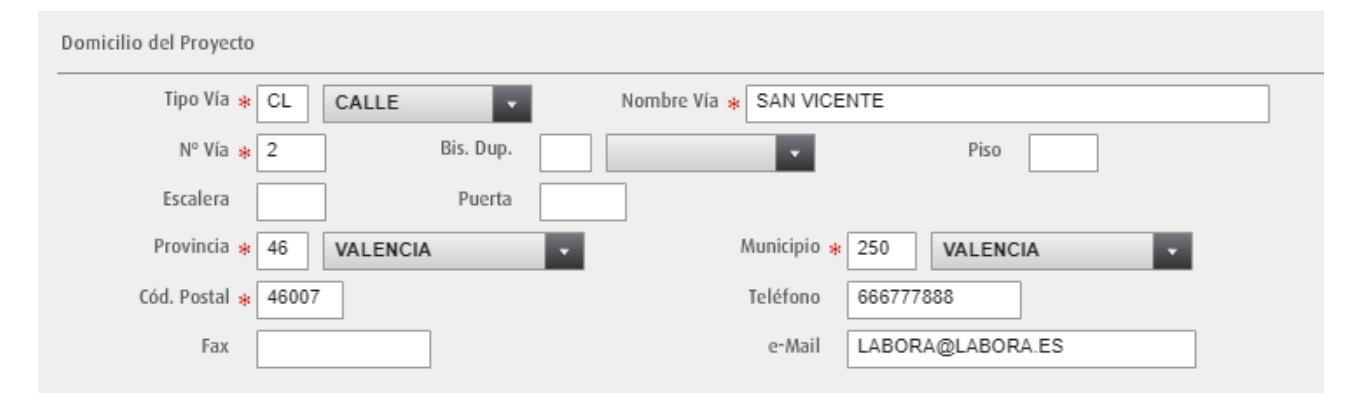

 Introducir la fecha de inicio real. La Fecha de Fin Real se calculará automáticamente en función del número de fases que se introduzcan posteriormente.

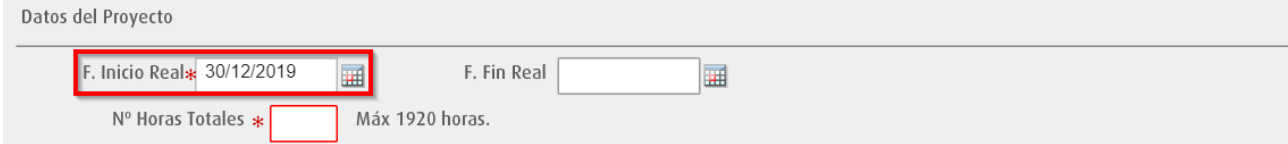

 Por último, introducir el número de horas de formación totales del proyecto y hacer clic en el botón **Aceptar**.

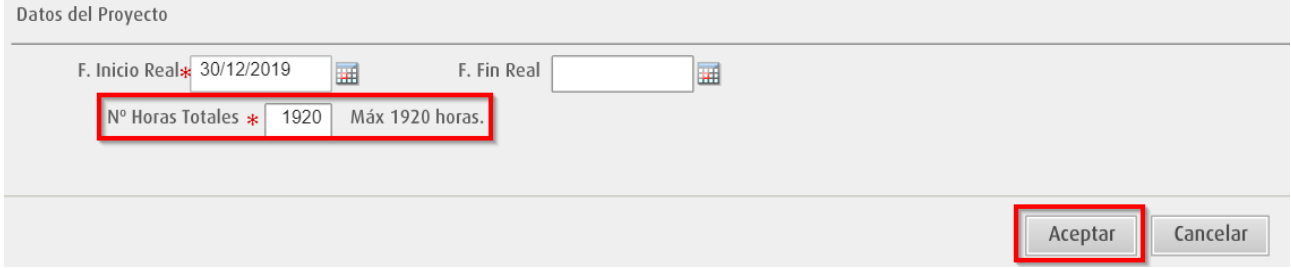

### <span id="page-4-0"></span>**3. Fases**

Actualmente los proyectos se dividen en **una única fase** que consta de fecha de inicio, fecha de fin y de cierre de la fase.

1. Acceder a la pestaña **FASES** y hacer clic en el botón **Editar**.

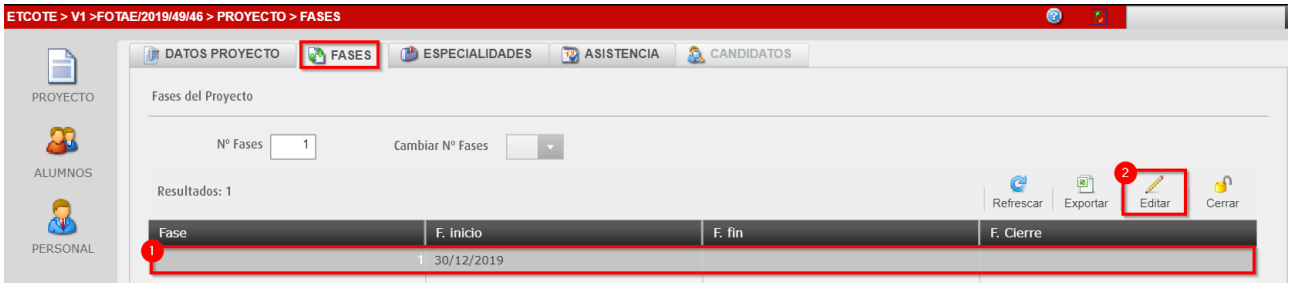

2. Cumplimentar la fecha de fin prevista de la fase y hacer clic en el botón **Aceptar**.

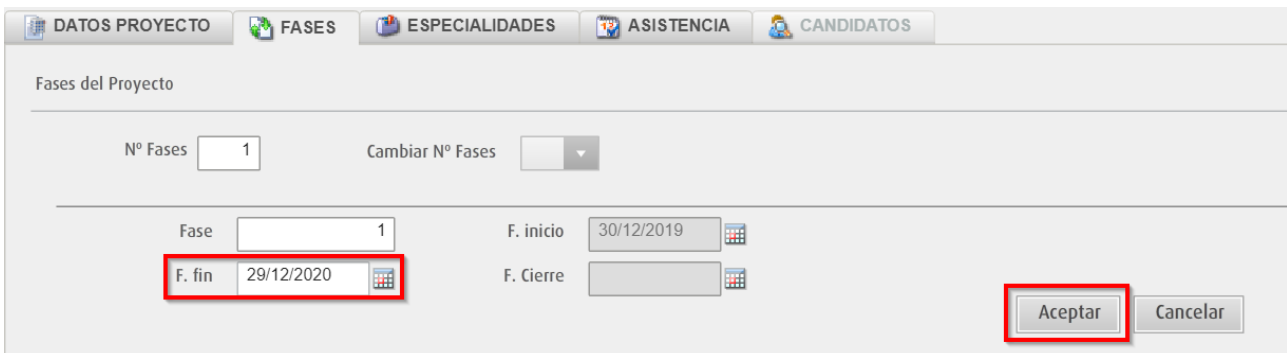

#### 3. Se comprueba que la fase tiene la fecha de fin prevista.

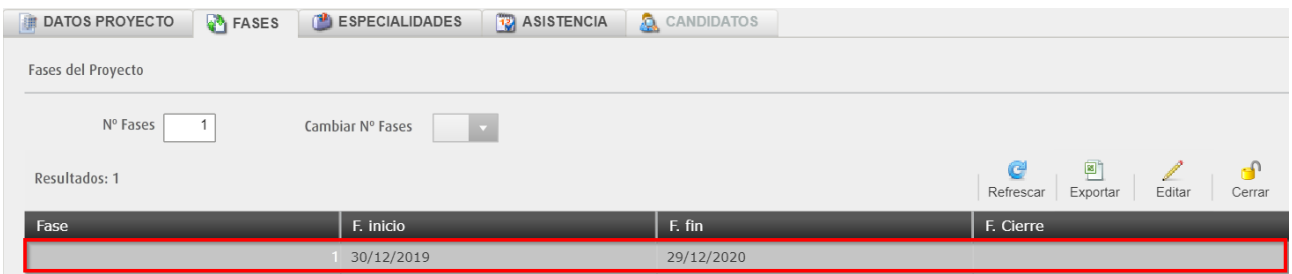

## <span id="page-5-0"></span>**4. Especialidades**

Desde este apartado está definida la **modulación del proyecto**, es decir, se listan las especialidades, sus módulos y las unidades formativas que los componen. También las especialidades complementarias y otra formación.

Actualmente los proyectos se pueden dividir hasta en tres grupos y dos especialidades por grupo.

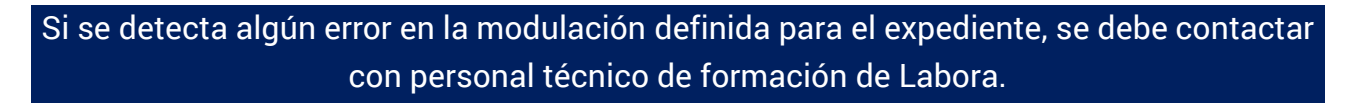

**1.** En las pestaña de **ESPECIALIDADES/MÓDULOS**, se debe revisar que aparezcan correctamente parametrizadas todas las **Especialidades** y los **Módulos** correspondientes al expediente.

Al hacer clic en cada una de las especialidades se listan los módulos que la componen.

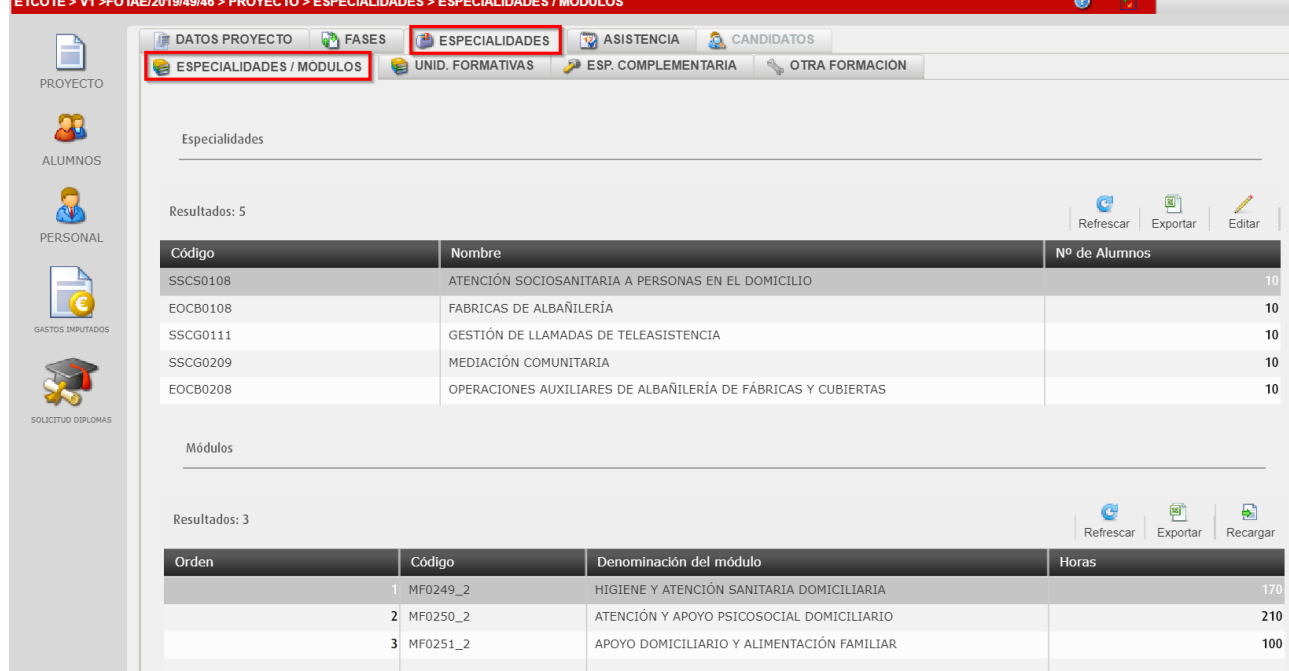

En la pestaña **UNIDADES FORMATIVAS**, se listan las Unidades Formativas (UUFF) que forman parte de los Módulos.

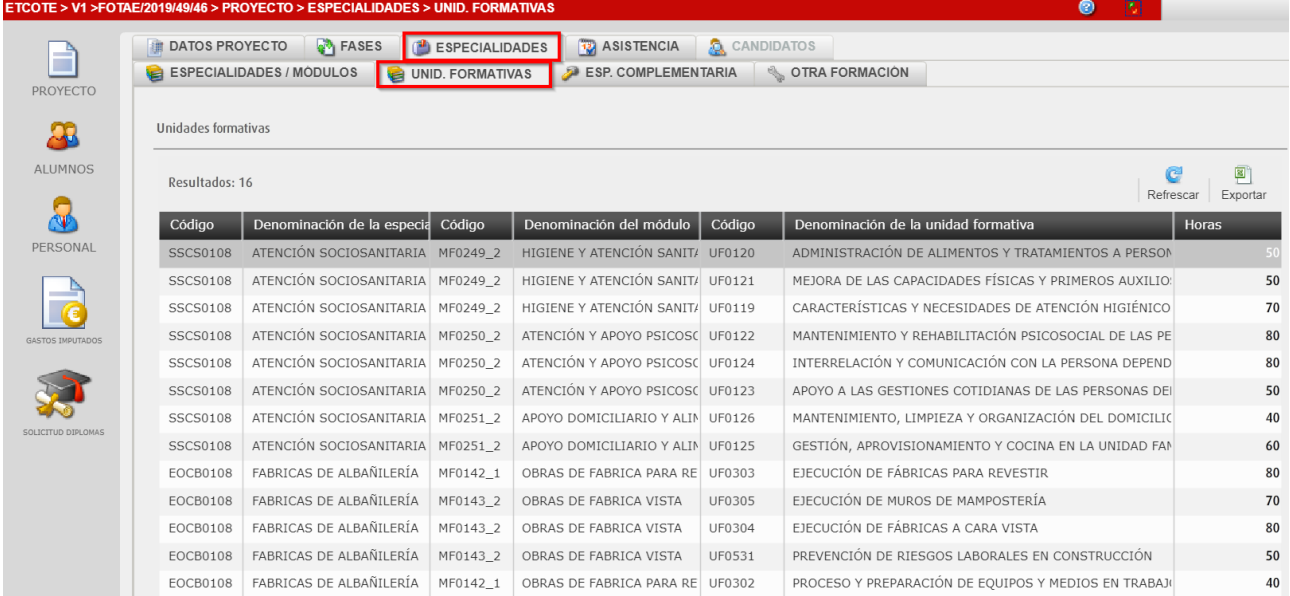

**2.** En la pestaña **ESP. COMPLEMENTARIA**, se listan las Especialidades Complementarias. Están parametrizadas en función del expediente.

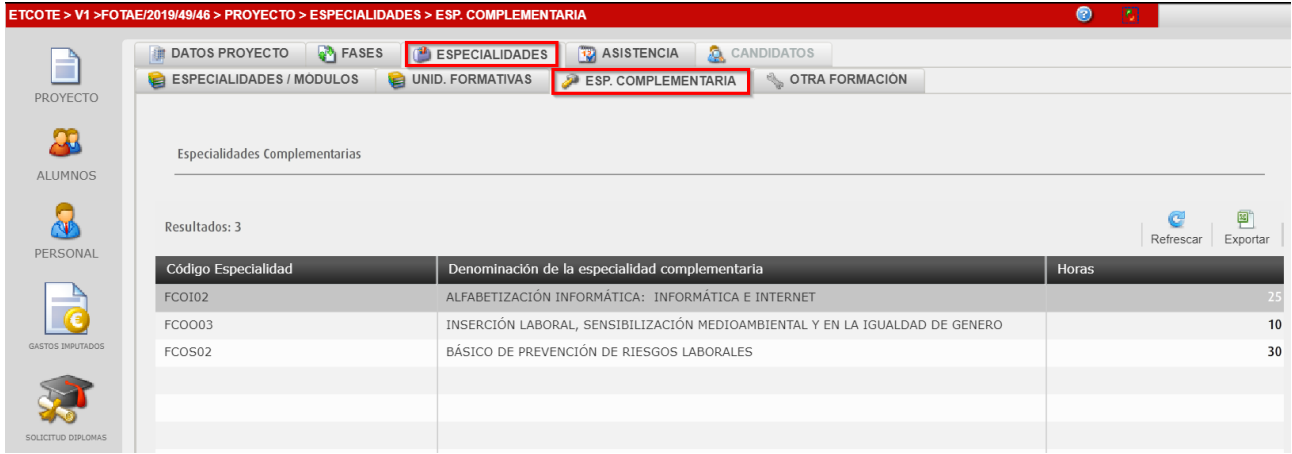

- **3.** En la pestaña **OTRA FORMACIÓN,** se da de alta otra formación complementaria.
	- a. Acceder a la pestaña **OTRA FORMACIÓN** y hacer clic en el botón **Nuevo**.

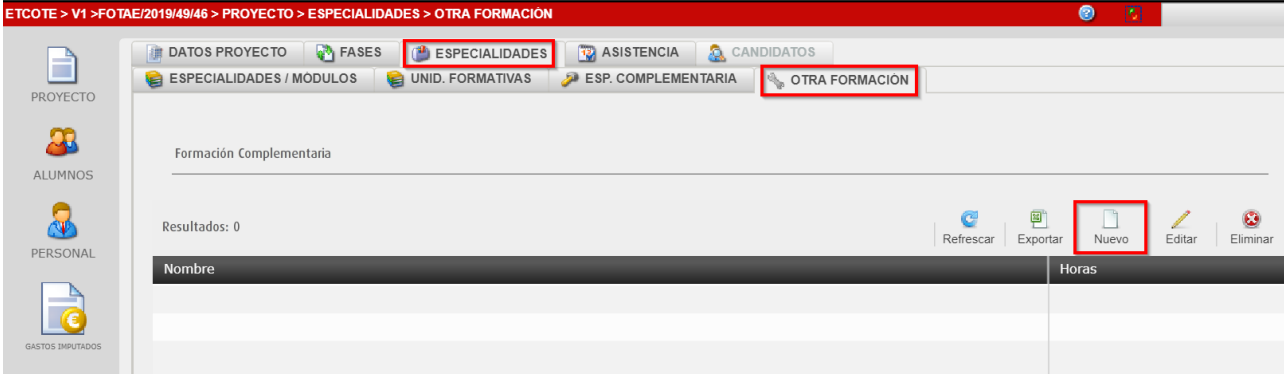

b. Seleccionar el código de la **Especialidad** y hacer clic en el botón **Aceptar**. Los campos Formación y Horas se rellenan automáticamente.

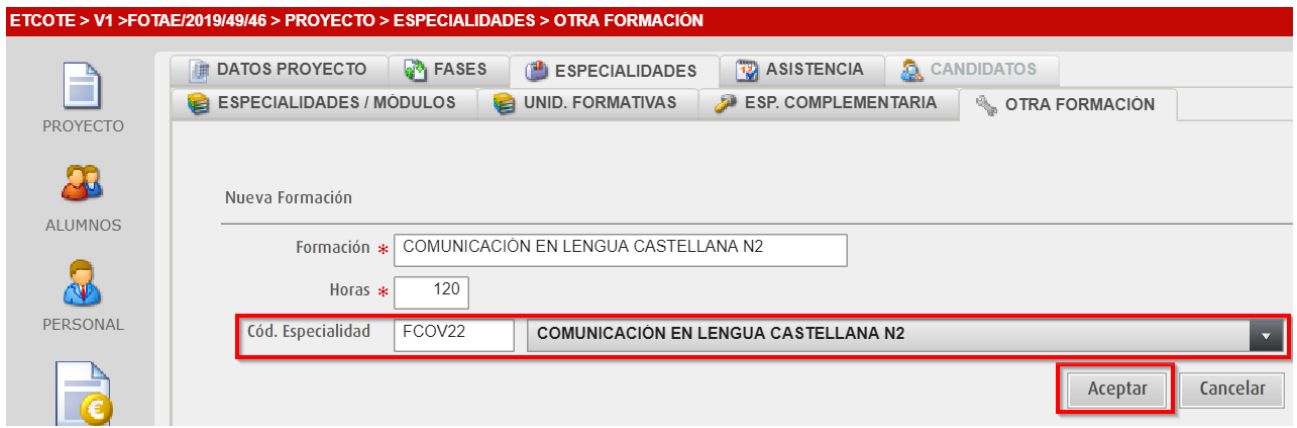

Si la formación que se quiere impartir no está en el desplegable, se deberá poner la denominación en el campo Formación e introducir las Horas.

c. La Otra formación ha sido incorporada al proyecto.

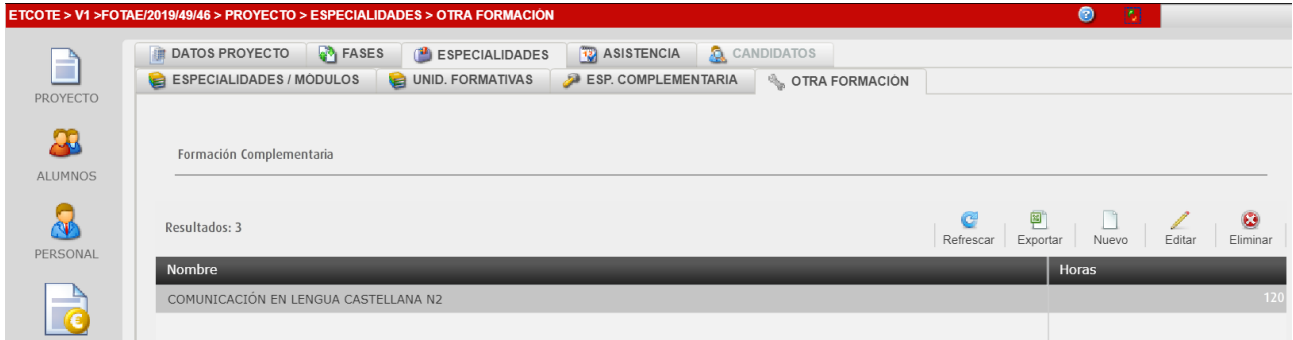

## <span id="page-7-0"></span>**5. Remitir documentación de inicio del proyecto**

#### **ATENCIÓN**

Antes de generar informes, desde la opción "*Gestión de Proyectos. ETCOTE*" se debe hacer clic en botón "Validar" el curso (círculo verde) para subsanar los posibles errores.

Una vez se han cumplimentado los datos del proyecto (*y de las personas participantes*), se debe remitir a Labora la **documentación de inicio** del proyecto indicada en la *Guía informativa para entidades*.

Los modelos normalizados se encuentran en la opción del menú principal **INFORMES**.

**1.** Acceder a la opción del menú principal **INFORMES**, seleccionar el proyecto y hacer clic en el botón **Informes**.

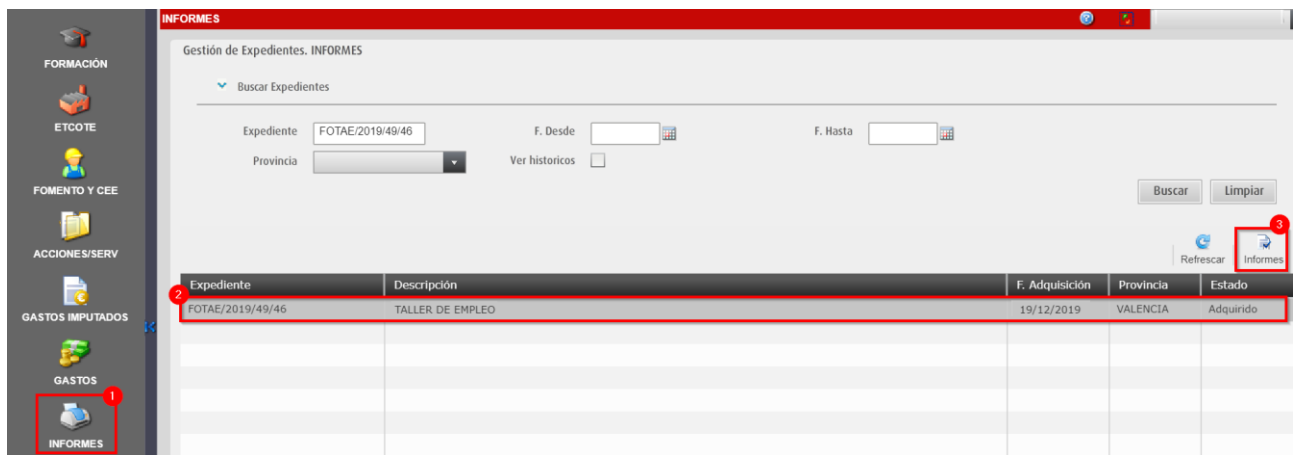

**2.** Seleccionar el informe, desmarcar la opción **Borrador** y hacer clic en el botón **Generar Informe**.

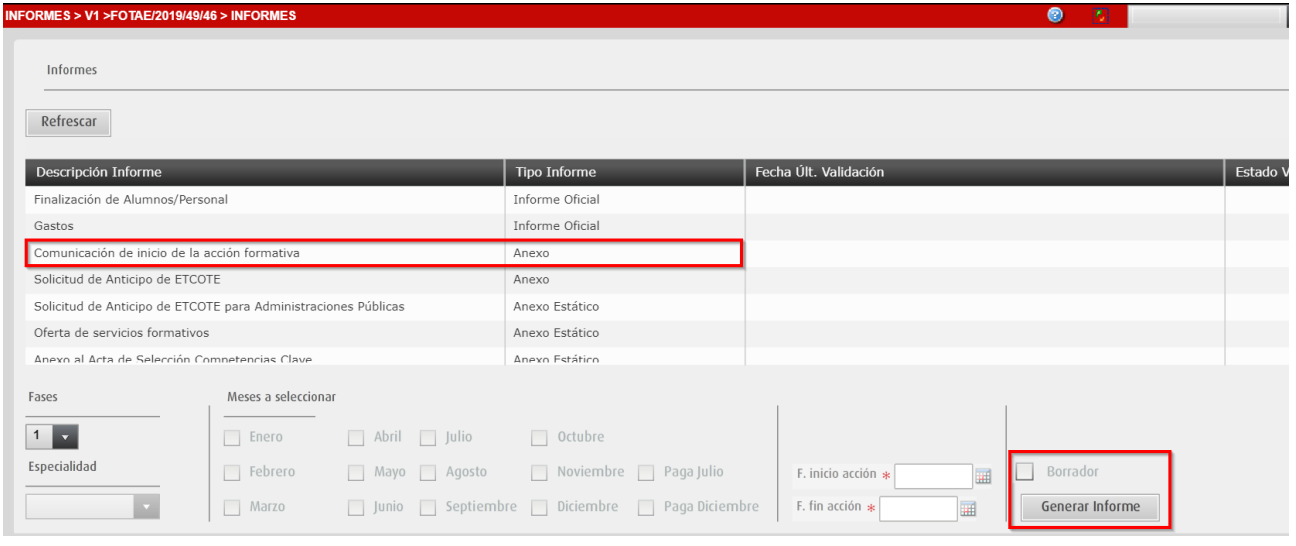

- Si está **marcada** la opción **Borrador**, se genera un informe PDF para comprobar los datos que se van a comunicar a Labora.
- Si está **desmarcada** la opción **Borrador**, se genera un informe PDF que contiene una huella digital en el pie del documento (*CÓDIGO ESIDEC*) de 8 caracteres alfanuméricos con el registro de los datos que se van a comunicar.

## <span id="page-9-0"></span>**6. Buscador de Proyectos**

En la parte superior izquierda de la ventana **ETCOTE**, se encuentra el desplegable **Buscar proyectos**, que permite encontrar rápidamente un expediente.

**1.** Hacer clic en el desplegable para que aparezcan las diferentes opciones de búsqueda.

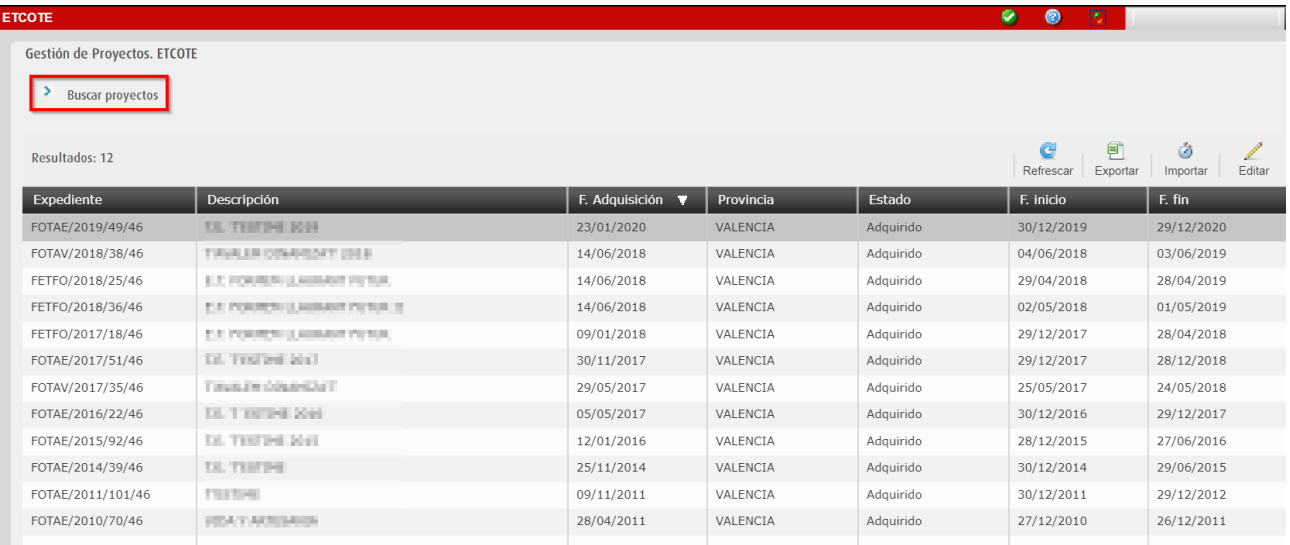

Se puede buscar los expedientes por diferentes campos: **Expediente** (*Código de proyecto*), **Fechas** de Inicio y Fin y/o **Provincia** de impartición.

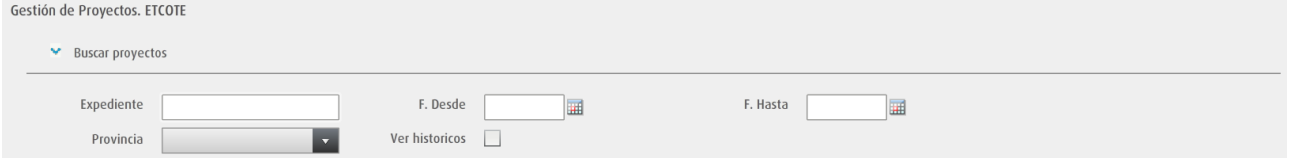

**2.** Introducir el criterio de búsqueda y hacer clic en el botón **Buscar**.

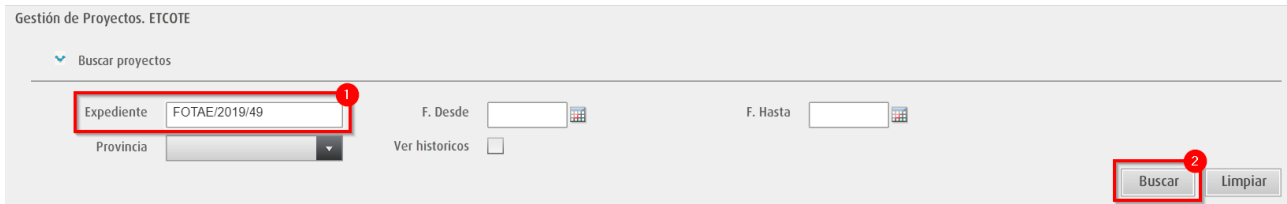

**3.** Se comprueba que se listan los **proyectos** que coinciden con el criterio de búsqueda.

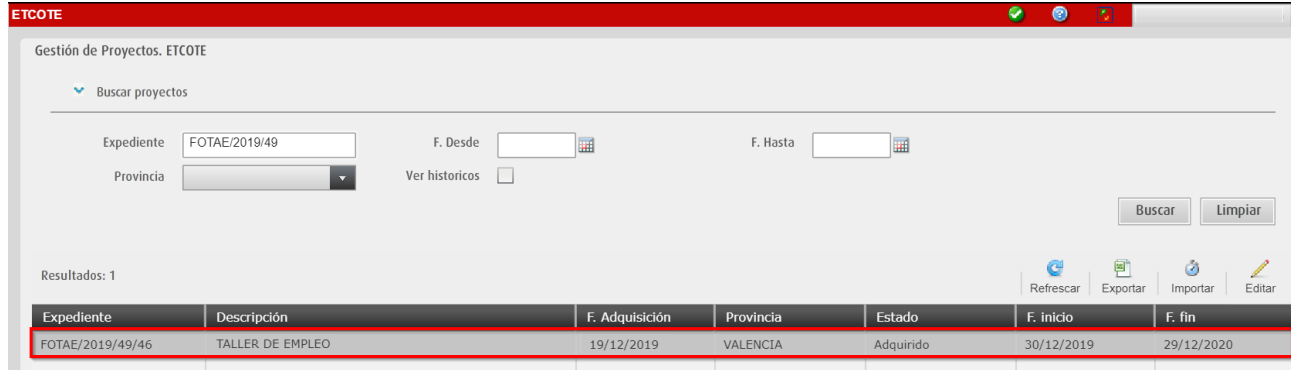

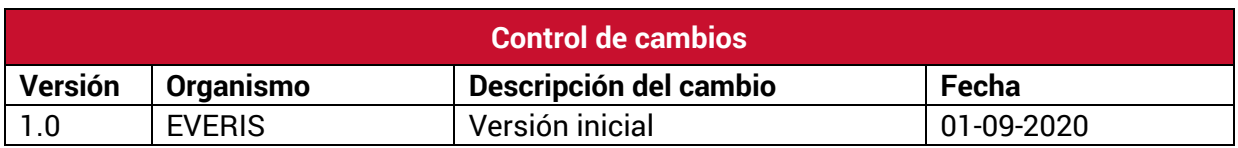

### **Servicio de Atención al Usuario de Aplicaciones Departamentales**

**1 de Septiembre de 2020**